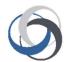

# School Cash Accounting Cash and Checks YTD and Non-Sufficient Funds

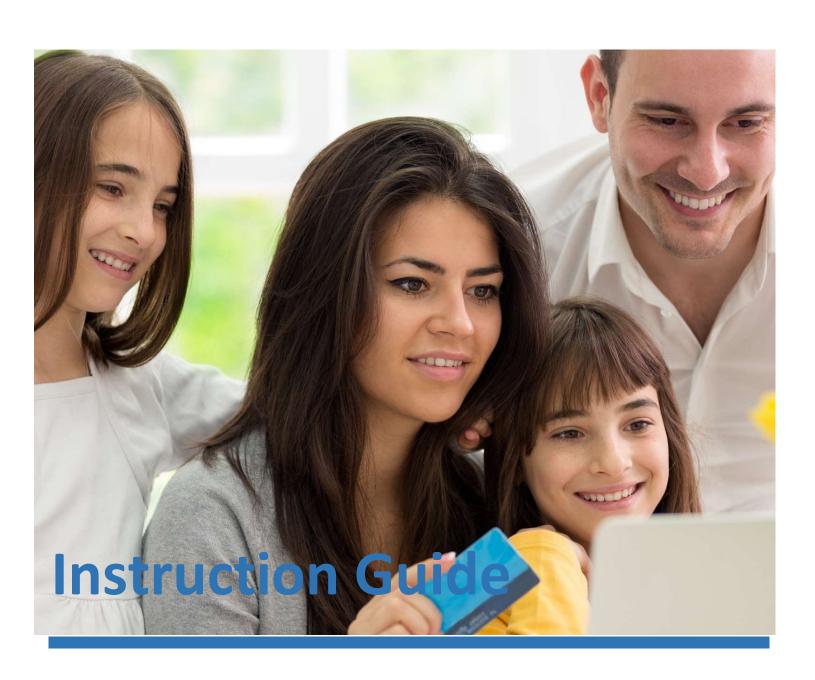

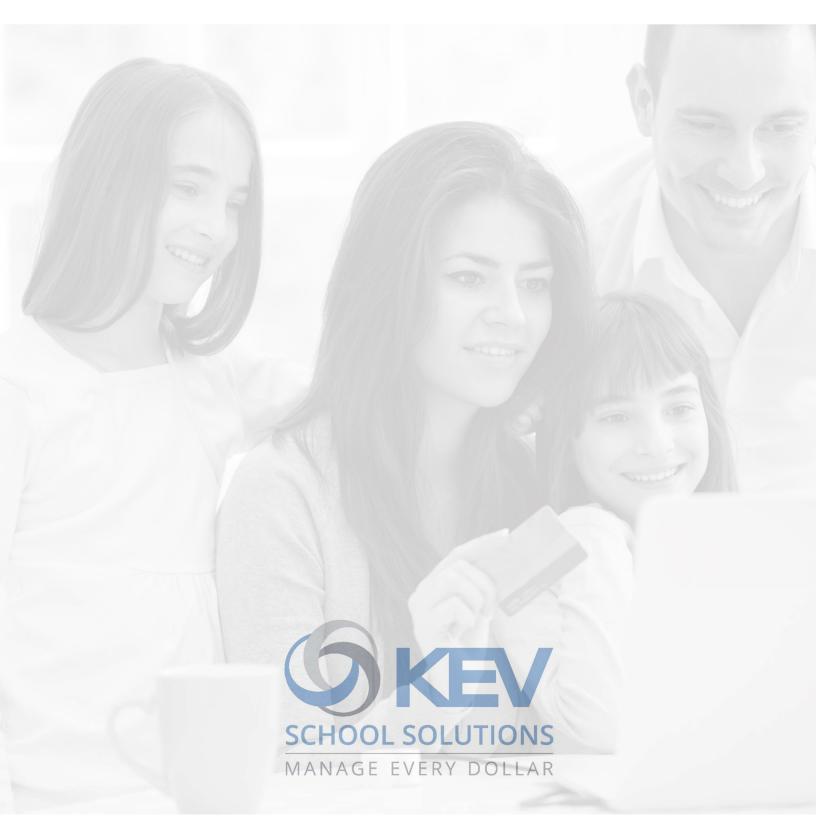

Proprietary Notice

The entire contents of this presentation were prepared for the sole use for KEV Employees and are not intended for the public domain. Many elements in this presentation are considered proprietary and confidential as they contain business logic, business methods and system screen shots, therefore the entire contents of this proposal MAY NOT be copied or distributed outside of KEV Group Inc. without written prior consent of the KEV Group Inc. Any distribution, copying, or other use by anyone else is prohibited. If you are not the authorized recipient, please destroy this presentation immediately.

# **Instruction Guide**

#### **Table of Contents**

| Schoo                      | ol Cash Accounting – Main Menu   | 3 |  |
|----------------------------|----------------------------------|---|--|
| Cash                       | and Checks YTD Itemized          | 4 |  |
|                            | Year To Date Entries             |   |  |
|                            | Sufficient Funds                 |   |  |
|                            | Set-up NSF Notice                |   |  |
| Non-Sufficient Funds Entry |                                  |   |  |
|                            | Add New NSF Charge               |   |  |
|                            | Sufficient Funds Receive Payment |   |  |
|                            | Receive NSF Payment              |   |  |
|                            | Deposit Funds                    |   |  |
|                            | The Basic Icons                  |   |  |
| Notes                      |                                  |   |  |

# School Cash Accounting - Main Menu

The *School Cash Accounting (SCA)* is an easy-to-use web-based tool that automates the manual accounting tasks that school office staff are required to perform each and every day.

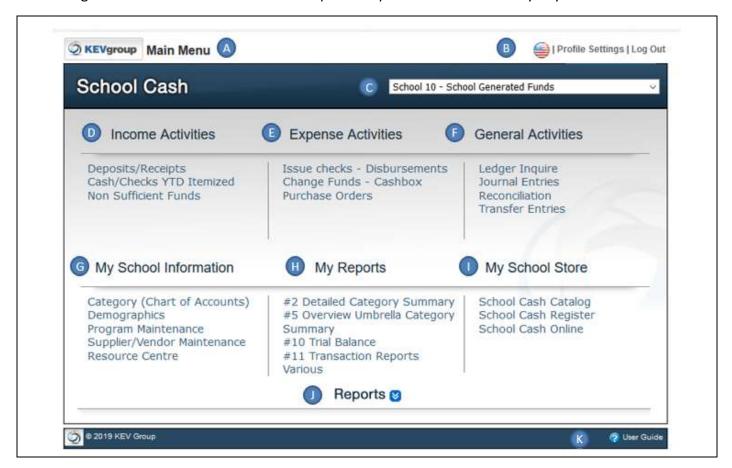

A. Module Title: Indicates the School Cash Accounting module

B. Profile Settings: User can change password, includes language selection and Log Out
 C. School/Bank Account: Indicates the school/bank account. User can toggle between accounts
 D. Income Activities: Modules to process Cash Deposits, Issue Receipts, View Itemized Cash

& Checks to date and track Non-Sufficient funds (checks)

E. Expense Activities: Modules to print checks, monitor cashboxes (optional), process

Purchase Orders (optional)

F. General Activities: Modules to search for transactions posted to the ledger, process

Journal Entries (optional) and Transfers between categories, complete

monthly reconciliations

G. My School Information: Monitor the Chart of Accounts, view bank account demographics,

entry to Program Maintenance and Supplier Maintenance, link to

Resource Center

**H.** My Reports: Link to 4 favorite reports

I. My School Store: Modules for School Cash Online

J. Reports: Drop-down listing School Cash Accounting Reports

**K.** User Guide: Link to Accounting User Guides

#### **Cash and Checks YTD Itemized**

From the School Cash Main Menu > Cash/Checks YTD Itemized

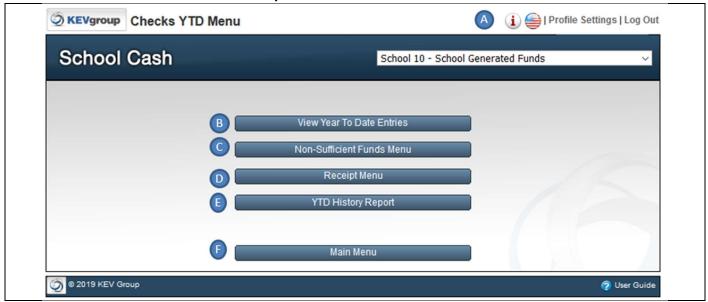

A. Information **!**: Access to Tip Sheet

**B.** View Year To Date Entries: Listing of all Cash / Checks itemized

C. Non-Sufficient Funds Menu: Module to track NSF entries

**D.** Receipt Menu: Currently not used

E. YTD History Report: View previous years for itemized cash/checks and NSF

F. Main Menu: Returns to Main Menu

## **View Year To Date Entries**

Lists any cash or cheque entries that were detailed in the Deposits/Receipts module and School Cash Register

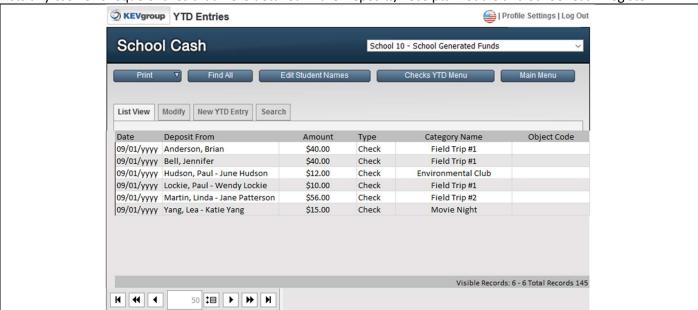

Use when a parent or teacher asks if the check was deposited. Select **Search** or sort by **Deposit From** 

#### **Instruction Guide**

#### **Non-Sufficient Funds**

Main Menu > Cash/Cheques YTD Itemized > Non-Sufficient Funds or Main Menu > Non-Sufficient Funds

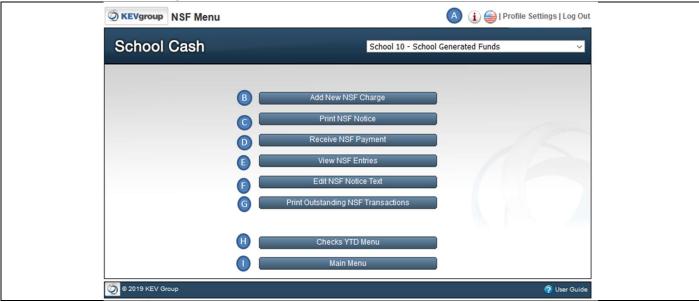

A. Information **1**: Access to Tip Sheet

**B.** Add New NSF Charge: Wizard to add new NSF charges

C. Print NSF Notice: Print notices to individual with outstanding NSF charges

D. Receive NSF Payment: Wizard to record payments of NSF chargesE. View NSF Entries: List View of all NSF entries / Search entries

F. Edit NSF Notice Text: Customize your notice to Parents/ Teachers/ Students

G. Print Outstanding NSF: Report that filters outstanding paymentsH. Checks YTD Menu: Returns to Check YTD Menu option

I. Main Menu: Returns to Main Menu

## A. Set-up NSF Notice

From NSF Menu select Edit NSF Notice Text

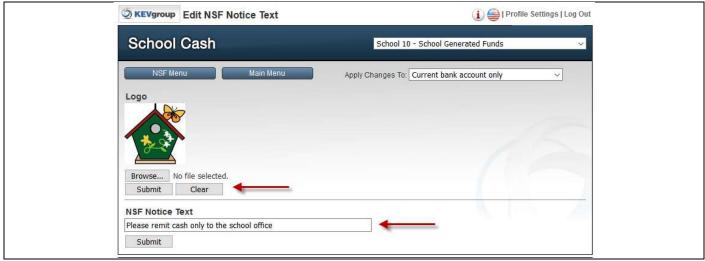

**Logo**: Customize with School's Logo. Browse / Select **Submit** 

NSF Notice Text: Sample above / Select Submit

Select: NSF Menu

# **Non-Sufficient Funds Entry**

#### A. Add New NSF Charge

Select Add New NSF Charge

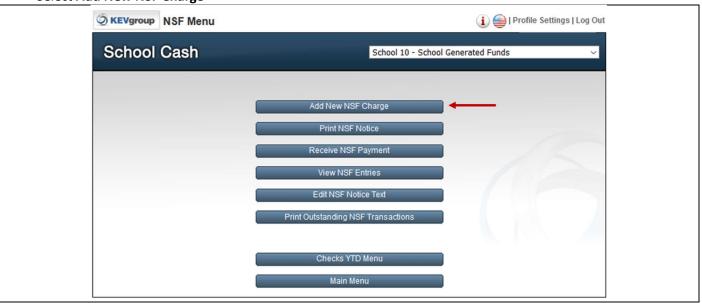

Step 1: Locate the name of the name of the NSF check

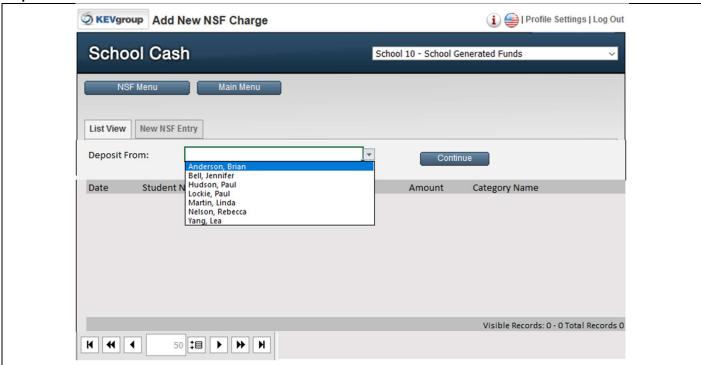

Choose **Deposit From** (drop down) > **Anderson, Brian** 

Select: Continue

#### **Instruction Guide**

Step 2: List of Itemized Checks will display for any itemized deposits for this individual

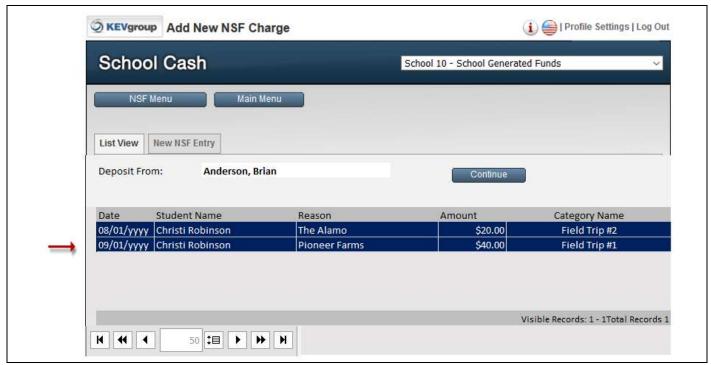

Click on the Record that relates to the NSF charge

Select: Pioneer Farms > \$40.00 > Field Trip #1

Select: Continue

Step 3: Enter NSF Date / Bank Charges

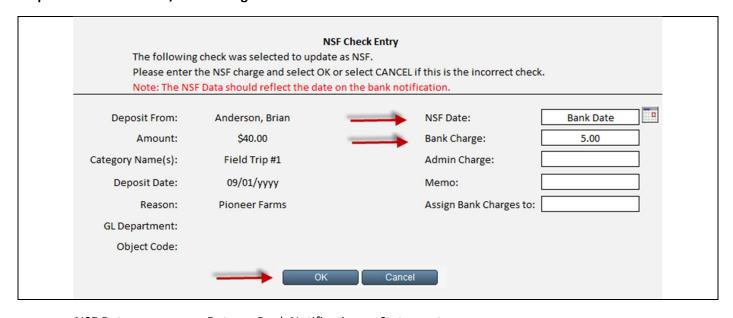

NSF Date: Date on Bank Notification or Statement

Bank Charge: 5.00 Select: Continue

#### **Instruction Guide**

Warning Message

The following transaction will be posted to the School Ledger as an NSF entry. Do you want to continue?

OK Cancel

Select: Continue

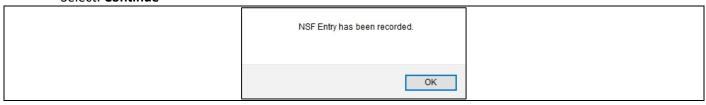

Select: OK

#### Step 4: Print NSF notice.

From the Non-Sufficient Funds Menu, select Print NSF Notice

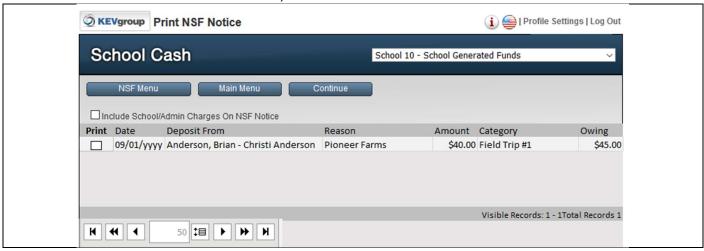

A list of NSF entries that have not re-paid will appear.

Select the notice(s) to print by clicking the **checkbox** beside the name

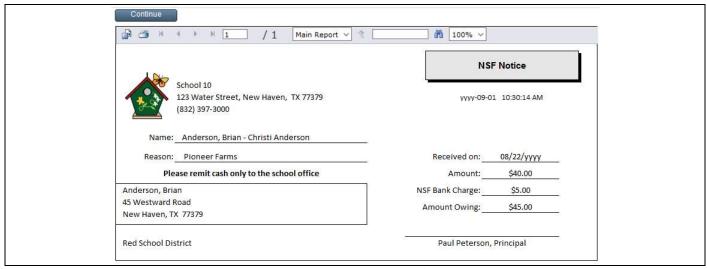

Select the **printer** icon to print the notice (2 copies – parent / staff sponsor)

Select: Continue

# **Non-Sufficient Funds Receive Payment**

This is a Two-Step process:

- A Receive NSF Payment; and
- B Deposit Funds

#### A. Receive NSF Payment

Step 1: From the Non-Sufficient Funds Menu select Receive NSF Payment

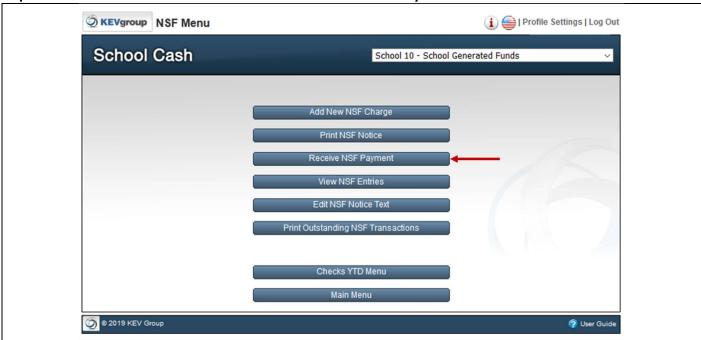

Step 2: Click on the record that is making the payment, then select Continue

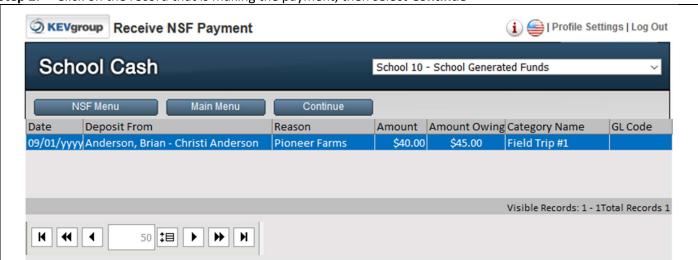

#### **Instruction Guide**

**Step 3:** Summary of the NSF is displayed.

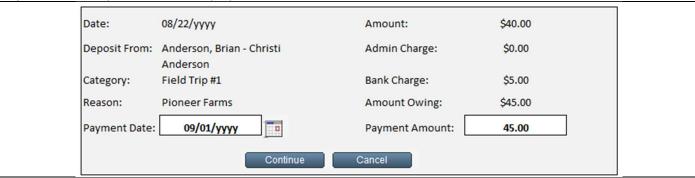

Payment Date: Defaults to today's date

Payment Amount: 45.00

Note: Partial payments can be made for a repayment of an NSF

Select: Continue

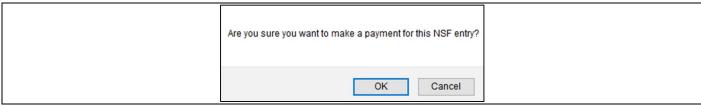

Select: OK

NSF entry has been recorded as paid in the Non-Sufficient Funds module.

NSF entry has been recorded as paid on the General Ledger

#### **B.** Deposit Funds

From the Main Menu > Deposit/Receipts

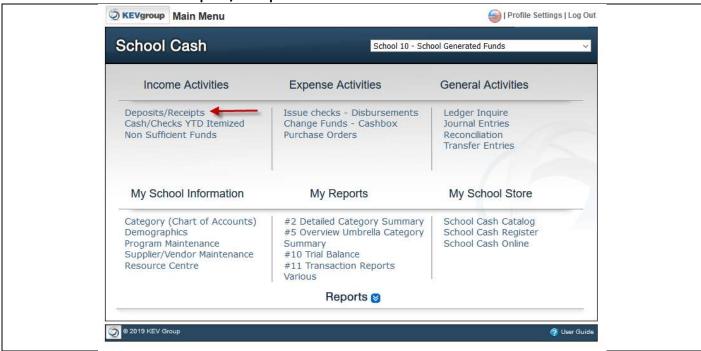

#### **Instruction Guide**

**Step 1:** Complete the Deposit Form.

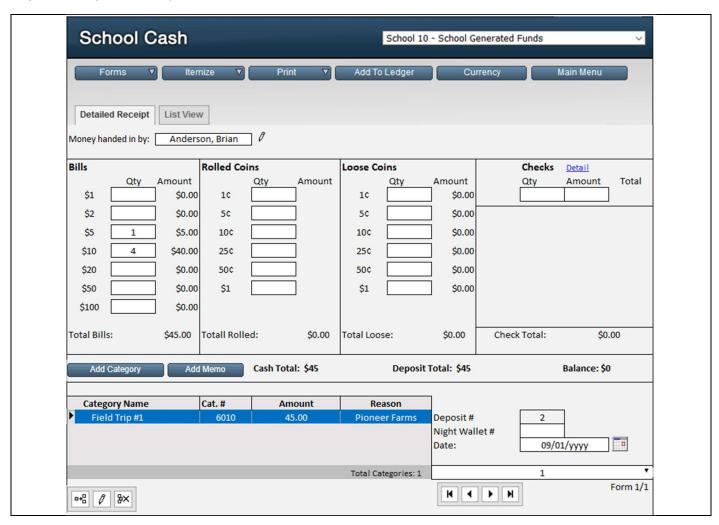

Step 2: Complete the printing of the bank information (Print > Quick Print)

Step 3: Add to Ledger

# School Cash Suite References

#### The Basic Icons

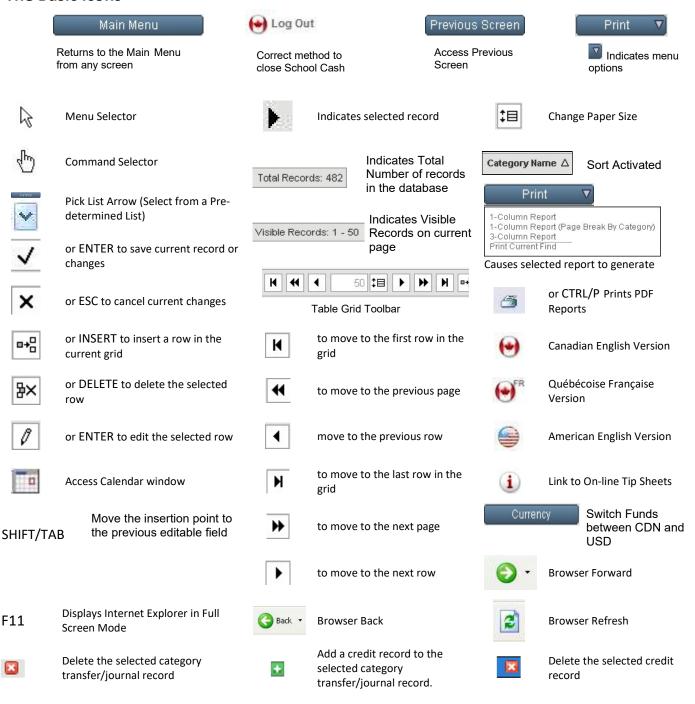

# **Instruction Guide**

#### **Notes**

|  |  |  | _ |
|--|--|--|---|